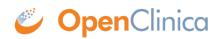

## **2.2.6 Rules**

#### Definition: A rule is a logical expression used to automate a task.

#### Examples:

• A rule might be used to automatically schedule an event when the Enrollment event has a **status** of **completed**.

• A rule might be used to notify participants about forms that are due when using OpenClinica Participate.

Data Managers can create rules to automatically schedule events (**EventAction**) or automatically send notifications by email or SMS (**NotificationAction**).

You can download the Rules Template and edit it to create a rule to perform either an **EventAction** or a **NotificationAction**.

*Note:* You can only write rules based on the statuses in the table below. You cannot be written based on an event being *Removed* or *Archived*.

| Event Status       | Text for Rule (case sensitive) |
|--------------------|--------------------------------|
| Not Scheduled      | not_scheduled                  |
| Scheduled          | scheduled                      |
| Data Entry Started | data_entry_started             |
| Completed          | completed                      |
| Skipped            | skipped                        |
| Stopped            | stopped                        |
| Signed             | signed                         |
| Locked             | locked                         |

Despite the use of the new data model, with **Statuses** and **Independent Status Attributes**, rules that use the old data model will still work correctly.

### **Quick Start Guide**

#### **To Create a Rule:**

Step 1: Access the Manage Rules screen.

- 1. Click Tasks in the header bar of Study Runner.
- 2. Select Rules.
  - a. The **Rules** option does not display when logged in at the Site level. Change to Study level to see the Rules option.

Step 2: To Download the Rules Template.

Click the Download Rules Template link at the top of the table.

| Enter Participant ID                                                                                                 | View          | w         |             |              |                                        |            | Hom                  | e Participant Matrix        | Queri  | ies    | Study Audit Log | Tasks 🔻 |
|----------------------------------------------------------------------------------------------------|---------------|-----------|-------------|--------------|----------------------------------------|------------|----------------------|-----------------------------|--------|--------|-----------------|---------|
| Alerts & Messages 🔸                                                                                                  | Manage        | e Rules f | for CAR-T   | Study        |                                        |            |                      |                             |        |        |                 |         |
| Instructions  This page allows you to view and manage your study rules.                                              | Add Rules     | H 15      | 🗸 🗐 📓 🗐 SI  | now More Dow | nload Rules Template                   |            |                      |                             |        |        |                 |         |
| OpenClinica rules                                                                                                    | CRF           | Item Name | Rule Name   | Rule OID     | Expression                             | Execute On | Action Summary       |                             | Action | s      |                 |         |
| provide edit check,                                                                                                  |               |           |             |              |                                        |            |                      |                             | Apply  | Filter | Clear Filter    |         |
| email action and<br>other capabilities<br>during the course of                                                       |               |           | ST_BASELINE | ST_BASELINE  | SE_ENROLLMENT.STATUS eq<br>"completed" | true       | Type:                | EventAction                 | Q      | ×      | ≛ ⊟             |         |
| data capture and in<br>batch mode.                                                                                   |               |           |             |              | completed                              |            | Run On:              | Not Scheduled,<br>Scheduled |        |        |                 |         |
| You may click on the<br>action icons to view,<br>test, execute and<br>manage these rules.<br>By default the table is |               |           |             |              |                                        |            | DestinationProperty: | STARTDATE                   |        |        |                 |         |
| filtered by Rule Status<br>(Available) and sorted                                                                    |               |           | ST_ARM      | ST_ARM       | SE_BASELINE.STATUS eq<br>"completed"   | true       | Type:                | EventAction                 | Q      | ×      | * 🖻             |         |
| by Item Name. Use<br>the column headers<br>and filter fields (gray                                                   |               |           |             |              | completed                              |            | Run On:              | Not Scheduled,<br>Scheduled |        |        |                 |         |
| boxes) to sort and<br>filter, or filter by Event<br>CRF by using the tree<br>in the 'Info' panel<br>below            |               |           |             |              |                                        |            | DestinationProperty: | STARTDATE                   |        |        |                 |         |
| Info 👻                                                                                                    |               |           | ST_BQOL     | ST_BQOL      | SE_BASELINE.STATUS eq<br>"completed"   | true       | Type:                | EventAction                 | Q      | ×      | ≛ ⊕             |         |
| Study:<br>CAR-T Study<br>- Study XML:                                                                                |               |           |             |              | completes                              |            | Run On:              | Not Scheduled,<br>Scheduled |        |        |                 |         |
| - Unique CRFs: 40<br>- Unique Items: 1146<br>- Unique Rule<br>Assignments: 2                                         |               |           |             |              |                                        |            | DestinationProperty: | STARTDATE                   |        |        |                 | ?       |
|                                                                                                    | Results 1 - 3 | of 3.     |             |              |                                        |            |                      |                             |        |        |                 |         |

**Step 3:** Open the Rules Template in an XML editor, such as **Notepad ++** for **Windows** or **TextWrangler** for **Mac**.

**Step 4:** Find and record OIDs to reference Events and Forms.

- 1. Click **Tasks** in the header bar of Study Runner, and select **View Study**.
- 2. Click the **Download the Study Metadata** link at top of the screen and record OIDs, or scroll down on the screen and record OIDs from there.

See <u>Locate Object Identifiers in a Study</u> for more information on finding OIDs.

**Step 5:** In the Rules Template, delete any actions you do not want the rule to perform.

- If you are making an **EventAction** rule, delete the lines starting from **<NotificationAction >** to **</NotificationAction>** tags.
- If you are making a **NotificationAction** rule, delete the lines starting from **<EventAction>** to **</EventAction>** tags.

Step 6: Define the Target.

Any time a value changes, the rule evaluates the target. For example, you can use:

- Event Status: SE EVENTOID.STATUS
- Event Start Date: SE\_EVENTOID.STARTDATE

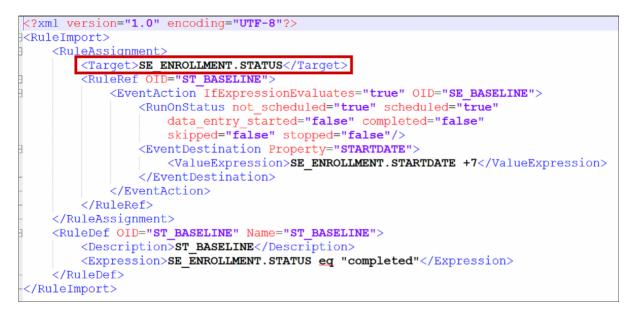

**Step 7:** Define an OID for the rule.

It must be entered in all capital letters. You can include numbers and underscores. It must be unique within the study and can only be 40 characters long.

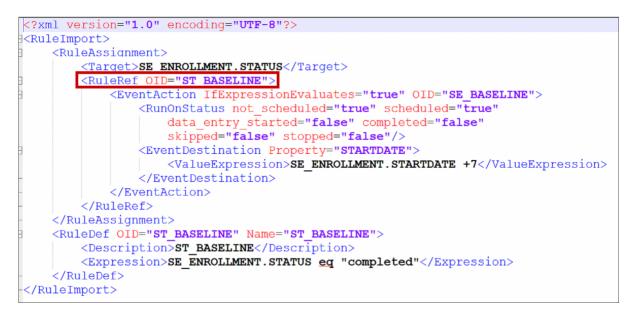

(Optional): If you want the rule to run at a certain time, specify the time in 24-hour format.

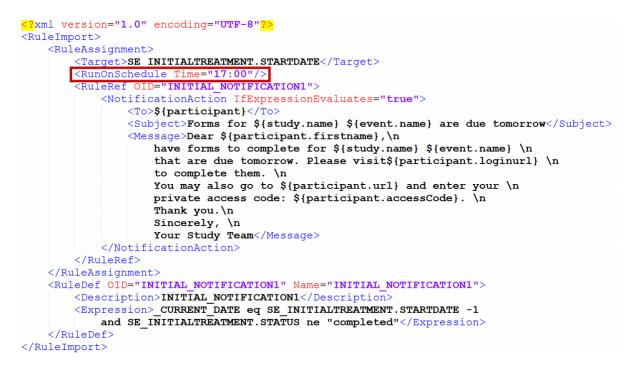

Step 8: Enter the expression.

Expressions are the conditions that cause the rule to run.

```
<?xml version="1.0" encoding="UTF-8"?>
<RuleImport>
    <RuleAssignment>
        <Target>SE ENROLLMENT.STATUS</Target>
        <RuleRef OID="ST BASELINE">
            <EventAction IfExpressionEvaluates="true" OID="SE BASELINE">
                <RunOnStatus not scheduled="true" scheduled="true"
                    data entry started="false" completed="false"
                    skipped="false" stopped="false"/>
                <EventDestination Property="STARTDATE">
                   <ValueExpression>SE ENROLLMENT.STARTDATE +7</ValueExpression>
                </EventDestination>
            </EventAction>
        </RuleRef>
    </RuleAssignment>
    <RuleDef OID="ST BASELINE" Name="ST BASELINE">
        <Description>ST BASELINE</Description>
        <Expression>SE ENROLLMENT.STATUS eg "completed"</Expression>
    </RuleDef>
</RuleImport>
```

**Event Action:** If you want the rule to run when the event reaches a certain **status**, specify all of the **statuses** as **true** or **false**.

**NotificationAction:** Specify the recipient(s), subject of the notification, and message next to the corresponding tags. You can include multiple email addresses separated by commas. To use this rule, **Openclinica Participate** must be active.

*Note:* See syntax below, in the tables.

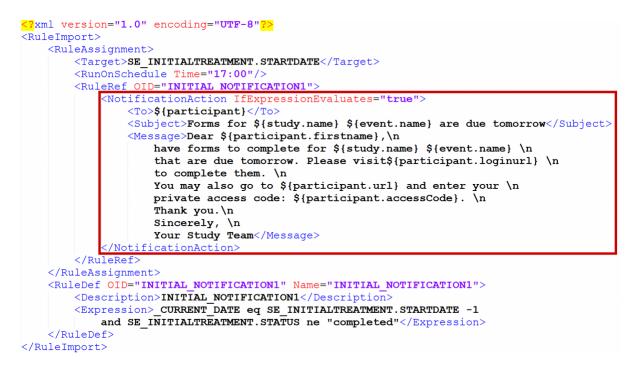

Step 9: Make sure all tags are closed, and save the file as an XML file.

| Enter Participant ID                                                                                                    | View                |             |               |                                        |            | Ноп                  | ne Participant Matrix       | Queri   | es s   | Study Audit Lo | g Tasks 🔻 |
|----------------------------------------------------------------------------------------------------|---------------------|-------------|---------------|----------------------------------------|------------|----------------------|-----------------------------|---------|--------|----------------|-----------|
| Alerts & Messages →                                                                                                    | Manage Rules f      | for CAR-T S | Study         |                                        |            |                      |                             |         |        |                |           |
| Instructions 👻                                                                                                    | Add Rules           |             |               |                                        |            |                      |                             |         |        |                |           |
| o view and manage<br>our study rules.                                                                                                | HK K H H 15 V       | 🖌 🗐 💼 Sh    | ow More   Dow | nload Rules Template                   |            |                      |                             |         |        |                |           |
| OpenClinica rules                                                                                                    | CRF Item Name       | Rule Name   | Rule OID      | Expression                             | Execute On | Action Summary       |                             | Actions | ;      |                |           |
| orovide edit check,<br>email action and                                                                                              |                     |             |               |                                        |            |                      |                             | Apply   | Filter | Clear Filter   |           |
| other capabilities<br>during the course of                                                                                           |                     | ST_BASELINE | ST_BASELINE   | SE_ENROLLMENT.STATUS eq<br>"completed" | true       | Type:                | EventAction                 | Q       | ×      | ≛ 🕀            |           |
| data capture and in<br>batch mode.                                                                                                   |                     |             |               |                                        |            | Run On:              | Not Scheduled,<br>Scheduled |         |        |                |           |
| You may click on the<br>action icons to view,<br>test, execute and<br>manage these rules.<br>By default the table is                 |                     |             |               |                                        |            | DestinationProperty: | STARTDATE                   |         |        |                |           |
| iltered by Rule Status<br>Available) and sorted<br>by Item Name. Use                                                                 |                     | ST_ARM      | ST_ARM        | SE_BASELINE.STATUS eq<br>"completed"   | true       | Type:                | EventAction                 | ۹       | ×      | ≜ 😑            |           |
| the column headers<br>and filter fields (gray                                                                                        |                     |             |               |                                        |            | Run On:              | Not Scheduled,<br>Scheduled |         |        |                |           |
| and filter fields (gray<br>boxes) to sort and<br>filter, or filter by Event<br>CRF by using the tree<br>in the 'Info' panel<br>below |                     |             |               |                                        |            | DestinationProperty: | STARTDATE                   |         |        |                |           |
| nfo 👻                                                                                                    |                     | ST_BQOL     | ST_BQOL       | SE_BASELINE.STATUS eq<br>"completed"   | true       | Type:                | EventAction                 | Q       | ×      | * 🗄            |           |
| Study:<br>CAR-T Study<br>- Study XML:                                                                                                |                     |             |               |                                        |            | Run On:              | Not Scheduled,<br>Scheduled |         |        |                |           |
| Download<br>- Unique CRFs: 40<br>- Unique Items: 1146<br>- Unique Rule<br>Assignments: 2                                             |                     |             |               |                                        |            | DestinationProperty: | STARTDATE                   |         |        |                | ?         |
|                                                                                                    | Results 1 - 3 of 3. |             |               |                                        |            |                      |                             |         |        |                |           |

Step 10: Click the Add Rules link at the top of the Manage Rules screen.

**Step 11:** Click **Choose file**, and select a file to upload. Then click the **Continue** button.

#### To View a Rule:

Click the **View** button next to the rule you want to view.

| Manage    | e Rules f | or CAR-T    | Study          |                                        |            |                      |                                |                           |
|-----------|-----------|-------------|----------------|----------------------------------------|------------|----------------------|--------------------------------|---------------------------|
| Add Rules |           |             |                |                                        |            |                      |                                |                           |
| H H )     | M M 15 N  | / 🔳 📓 🕘 Sł  | now More   Dow | nload Rules Template                   |            |                      |                                |                           |
| CRF       | Item Name | Rule Name   | Rule OID       | Expression                             | Execute On | Action Summary       |                                | Actions                   |
|           |           |             |                |                                        |            |                      |                                | Apply Filter Clear Filter |
|           |           | ST_BASELINE | ST_BASELINE    | SE_ENROLLMENT.STATUS<br>eq "completed" | true       | Туре:                | EventAction                    | Q 🗙 🛓 🗄                   |
|           |           |             |                |                                        |            | Run On:              | Not<br>Scheduled,<br>Scheduled |                           |
|           |           |             |                |                                        |            | DestinationProperty: | STARTDATE                      |                           |
|           |           |             |                |                                        |            |                      |                                |                           |
|           |           |             |                |                                        |            |                      |                                |                           |

### To Remove a Rule:

Click the  $\ensuremath{\textbf{Remove}}$  button next to the rule you want to remove.

| Manage Rules for CAR-T Study |           |             |                |                                        |            |                      |                         |                          |    |  |  |
|------------------------------|-----------|-------------|----------------|----------------------------------------|------------|----------------------|-------------------------|--------------------------|----|--|--|
| Add Rules                    |           |             |                |                                        |            |                      |                         |                          |    |  |  |
| HK H                         | M M 15    | 🗸 📄 🗃 🗐 si  | how More   Dow | nload Rules Template                   |            |                      |                         |                          |    |  |  |
| CRF                          | Item Name | Rule Name   | Rule OID       | Expression                             | Execute On | Action Summary       |                         | Actions                  |    |  |  |
|                              |           |             |                |                                        |            |                      |                         | Apply Filter Clear Filte | er |  |  |
|                              |           | ST_BASELINE | ST_BASELINE    | SE_ENROLLMENT.STATUS<br>eq "completed" | true       | Туре:                | EventAction             | Q 🗙 🛓 🖻                  |    |  |  |
|                              |           |             |                |                                        |            |                      | Not                     |                          |    |  |  |
|                              |           |             |                |                                        |            | Run On:              | Scheduled,<br>Scheduled |                          |    |  |  |
|                              |           |             |                |                                        |            | DestinationProperty: | STARTDATE               |                          |    |  |  |
|                              |           |             |                |                                        |            |                      |                         |                          |    |  |  |
|                              |           |             |                |                                        |            |                      |                         |                          |    |  |  |

### To Download a Rule:

Click the **Download** button next to the rule you want to download.

| Manag     | e Rules   | for CAR-T   | Study          |                                        |            |                      |                         |                    |        |
|-----------|-----------|-------------|----------------|----------------------------------------|------------|----------------------|-------------------------|--------------------|--------|
| Add Rules | 5         |             |                |                                        |            |                      |                         |                    |        |
| HI H      | H H 15 V  | - 🗉 🗟 🕘 Sł  | now More   Dow | nload Rules Template                   |            |                      |                         |                    |        |
| CRF       | Item Name | Rule Name   | Rule OID       | Expression                             | Execute On | Action Summary       |                         | Actions            |        |
|           |           |             |                |                                        |            |                      |                         | Apply Filter Clear | Filter |
|           |           | ST_BASELINE | ST_BASELINE    | SE_ENROLLMENT.STATUS<br>eq "completed" | true       | Туре:                | EventAction             | Q 🗙 🛓 🗄            | Ð      |
|           |           |             |                |                                        |            | Run Oni              | Not<br>Scheduled,       |                    |        |
|           |           |             |                |                                        |            | Run On:              | Scheduled,<br>Scheduled |                    |        |
|           |           |             |                |                                        |            | DestinationProperty: | STARTDATE               |                    |        |
|           |           |             |                |                                        |            |                      |                         |                    |        |
|           |           |             |                |                                        |            |                      |                         |                    |        |
|           |           |             |                |                                        |            |                      |                         |                    |        |

### To Test a Rule:

1. Click the  ${\bf Test}$  button next to the rule you want to test.

| Manag     | e Rules   | for CAR-T   | Study          |                                        |            |                      |                         |              |              |
|-----------|-----------|-------------|----------------|----------------------------------------|------------|----------------------|-------------------------|--------------|--------------|
| Add Rules |           |             |                |                                        |            |                      |                         |              |              |
| H H I     | M M 15 V  | 🗸 📄 📓 🎒 Sł  | how More   Dow | nload Rules Template                   |            |                      |                         |              |              |
| CRF       | Item Name | Rule Name   | Rule OID       | Expression                             | Execute On | Action Summary       |                         | Actions      |              |
|           |           |             |                |                                        |            |                      |                         | Apply Filter | Clear Filter |
|           |           | ST_BASELINE | ST_BASELINE    | SE_ENROLLMENT.STATUS<br>eq "completed" | true       | Туре:                | EventAction             | Q <b>X</b>   | ≛ 🗄          |
|           |           |             |                |                                        |            |                      | Not                     |              |              |
|           |           |             |                |                                        |            | Run On:              | Scheduled,<br>Scheduled |              |              |
|           |           |             |                |                                        |            | DestinationProperty: | STARTDATE               |              |              |
|           |           |             |                |                                        |            |                      |                         |              |              |
|           |           |             |                |                                        |            |                      |                         |              |              |

- 2. Check that the Target, Rule Expression, and Actions are displayed correctly on the screen.
- 3. Click the **Validate & Test** button.

#### Test Rule

#### Step 1: Specify target, rule expression and action evaluation value

| Item Name:        | Enrollment (View    | all rules for this item       | )           |  |
|-------------------|---------------------|-------------------------------|-------------|--|
| Item Description: |                     |                               |             |  |
| Target:           | SE_ENROLLMENT.STATU | IS                            | /           |  |
| Rule Expression:  | SE_ENROLLMENT.STATU | IS eq "completed"             |             |  |
| Actions:          |                     |                               |             |  |
| If Exp            | pression Evaluates: | true 🗸                        |             |  |
| Exec              | ute Action:         | Type:<br>DestinationProperty: | EventAction |  |
| Validate & Test   |                     |                               |             |  |

- 4. Specify test values for variables in your rule expression.
- 5. Click the **Validate & Test** button again.
- 6. Review the results of the test. On the left-hand sidebar under **Alerts & Messages**, you will see a statement about whether the test was valid or invalid. Scroll down to **Verify** results for more details.

### Actions

[table id=32 /]

### **Rule Components**

[table id=33 /]

### Expressions

[table id=34 /]

Example:

SE.ENROLLMENT.STARTDATE eq completed

### **Conditional Operators**

[table id=35 /]

Example:

**CURRENT\_DATE -1 and SE.SCREENING.STATUS ne completed** 

### **Arithmetic Operators**

[table id=36 /]

Example:

### SE.ENROLLMENT.STARTDATE + 7

### **Dates within Rules: Equality and Relational Operators**

[table id=37 /]

The format of the date included in an expression should be **yyyy-MM-dd**.

#### Example:

January 01, 2020 should be written as: 2020-01-01

You can also use **\_CURRENT\_DATE** to compare values against the current server date.

For example, with a **NotificationAction**, to notify Participants of a Form that must be completed on the next day, you could use an expression such as:

# <Expression>SE\_OID.STARTDATE eq (\_CURRENT\_DATE +1) and SE\_OID.STATUS ne "complete"</Expression>

This would send a notification one day in advance of the expected form completion date as long as the form was not already completed by the Participant.

### **Notification Action Parameters**

[table id=38 /]

For example, the following rule will send a notification to any Participant who has an Event scheduled for the following day:

```
?xml version="1.0" encoding="UTF-8"?>
<RuleImport>
   <RuleAssignment>
       <Target>SE INITIALTREATMENT.STARTDATE</Target>
       <RunOnSchedule Time="17:00"/>
       <RuleRef OID="INITIAL NOTIFICATION1">
           <NotificationAction IfExpressionEvaluates="true">
               <To>${participant}</To>
               <Subject>Forms for ${study.name} ${event.name} are due tomorrow</Subject>
               <Message>Dear ${participant.firstname},\n
                   have forms to complete for ${study.name} ${event.name} \n
                   that are due tomorrow. Please visit${participant.loginurl} \n
                   to complete them. n
                   You may also go to {\rm enter your \n}
                   private access code: ${participant.accessCode}. \n
                   Thank you.\n
                   Sincerely, \n
                   Your Study Team</Message>
           </NotificationAction>
       </RuleRef>
   </RuleAssignment>
   <RuleDef OID="INITIAL NOTIFICATION1" Name="INITIAL NOTIFICATION1">
       <Description>INITIAL NOTIFICATION1</Description>
       <Expression> CURRENT DATE eq SE INITIALTREATMENT.STARTDATE -1
           and SE INITIALTREATMENT.STATUS ne "completed"</Expression>
   </RuleDef>
</RuleImport>
```

Notice that the Rule Expression uses **\_CURRENT\_DATE** and compares it to **SE\_INITIALTREATMENT.STARTDATE** to determine that the Event is scheduled for the next day. (In other words, if **TODAY** is equal to the day **BEFORE** the visit and the status is not yet **completed**, send a notification.

If you want to send a reminder one day **AFTER** the visit, you would use **\_CURRENT\_DATE eq SE\_INITIALTREATMENT\_STARTDATE +1**, meaning that the rule will trigger if **\_CURRENT\_DATE** is one day **AFTER** the visit was scheduled and the status is not yet **completed**.)

Functional approval by Riley Bianchi. Signed on 2023-03-21 3:23PM

Approved for publication by Paul Bowen. Signed on 2023-03-21 5:59PM

Not valid unless obtained from the OpenClinica document management system on the day of use.